# **KORG Legacy Collection** Virtual Instruments/Effects Plug-ins

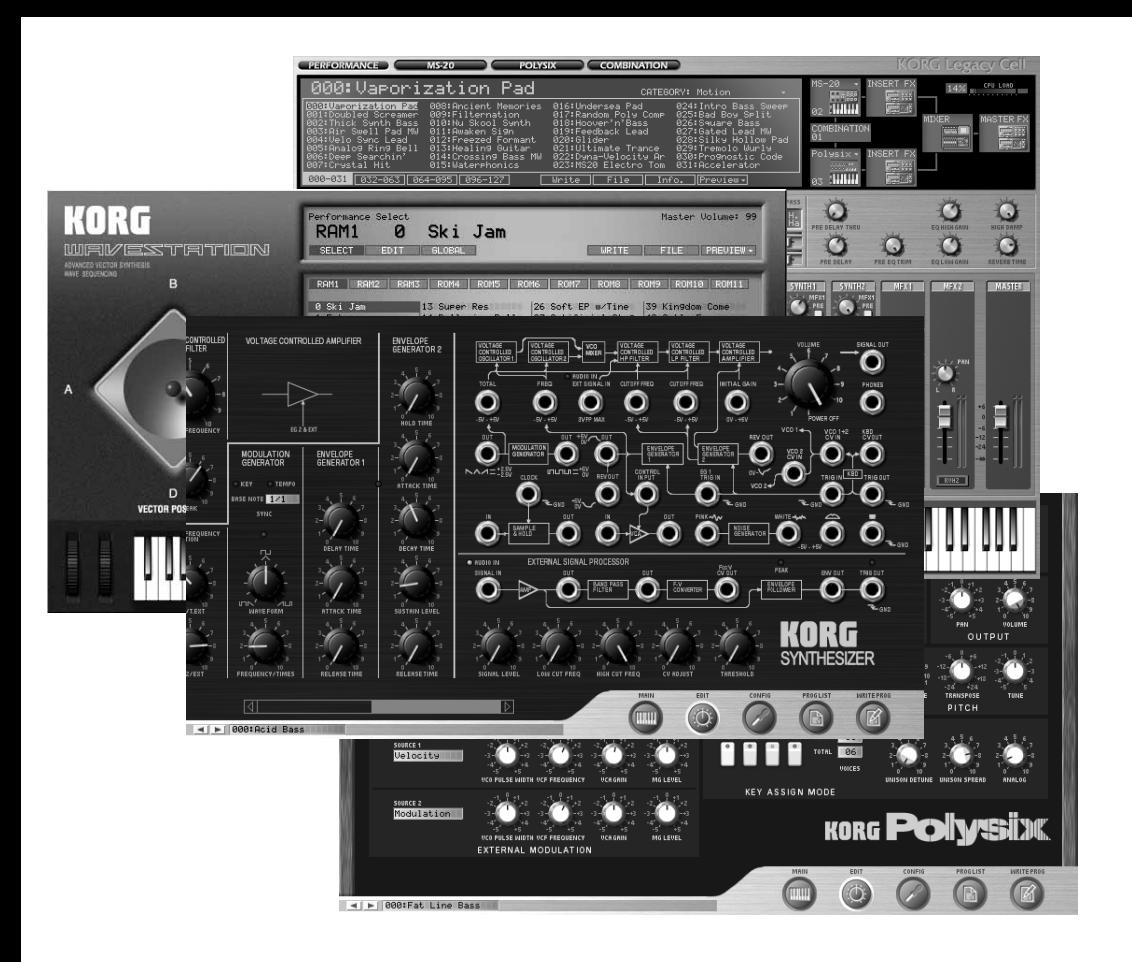

# **KORG Legacy Collection**

 $\mathcal{D}$  (1)

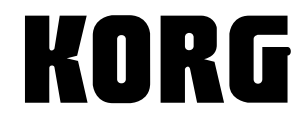

Apple Apple Mac Apple Computer, Inc. Built for Mac OS X Optimized for G4 with Velocity Engine Apple Computer, Inc. Audio Units Apple Computer, Inc. Windows XP Microsoft Corporation VST ASIO Steinberg Media Technologies GmbH

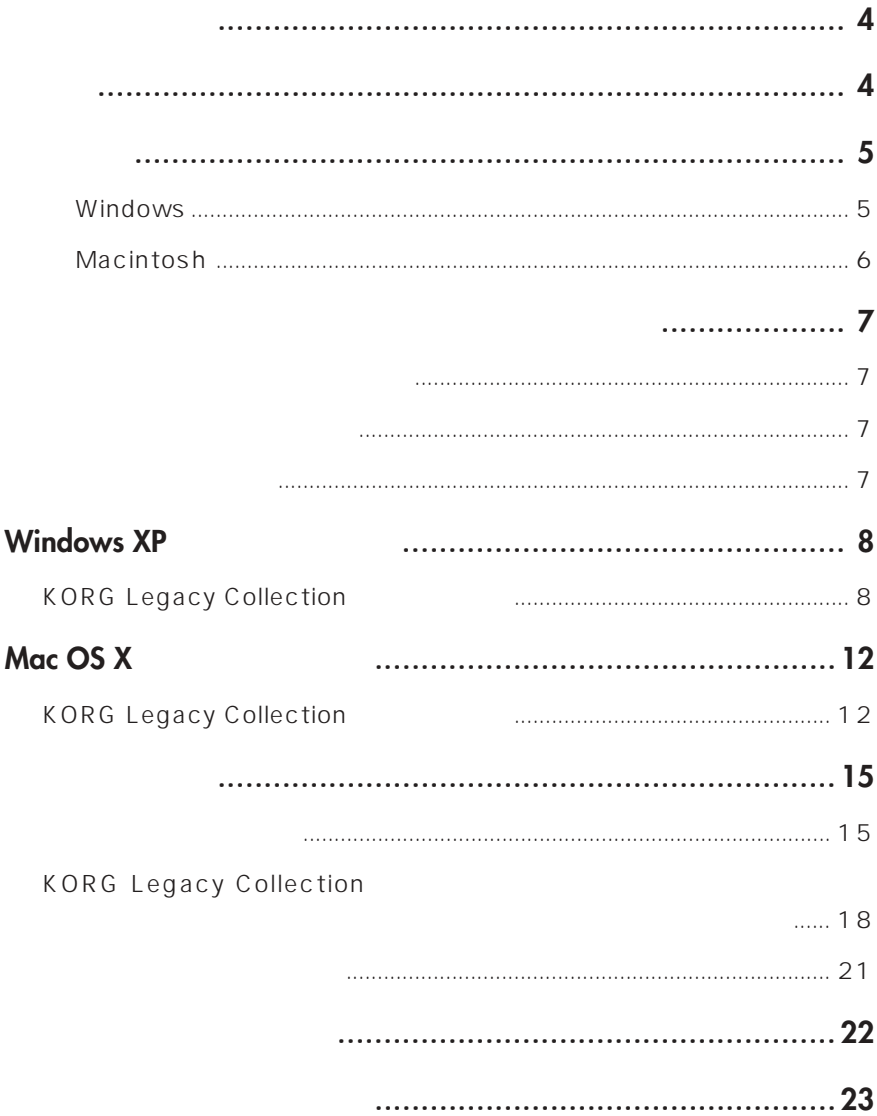

<span id="page-3-0"></span>**CD-ROM (KORG Legacy Collection KORG USB-MIDI Driver for Windows XP 扱説明書収録)**

**KORG Legacy Collection** 

**KORG Legacy Collection MS-20/Polysix/Legacy Cell** 

**KORG Legacy Collection WAVESTATION** 

## <span id="page-4-0"></span> **Windows**

**CPU** Intel Pentium 4/1.5GHz, Pentium M(Centrino)/1.3GHz, Celeron/1.8GHz, AMD  $A$ thlonXP/2000+

256MB 512MB

1024 x 768 - 16bit

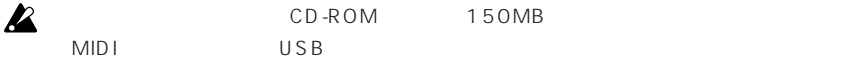

#### **対応OS**

Windows XP Home Edition/Professional Service pack1

**スタンドアローン** ASIO対応オーディオ インターフェイス

 $\mathbf{z}$  $\overline{\mathbf{z}}$ 

 $VST$ 

 $\mathbf{z}$ 

 $\vee$  Web $\vee$ 

**容/ 意/**

## <span id="page-5-0"></span> **Macintosh**

CPU Apple G4/800MHz G4/1.25GHz Legacy Cell G4/1.25GHz 256MB 512MB 1024 x 768 - 32000  $\boldsymbol{\mathbb{Z}}$ CD-ROM 150MB

**対応OS** Mac OS X v.10.2.6

**The Audio** スタンドランドのオープレーン Macintosh

 $\boldsymbol{\mathbb{Z}}$ 

 $\overline{\mathbf{z}}$ 

VST Audio Units

<span id="page-6-0"></span>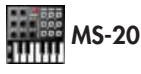

 $MS - 20$ 

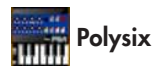

Polysix

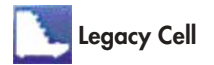

Legacy Cell

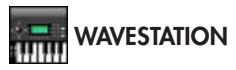

WAVESTATION

#### **MS-20**

 $MS - 20$ 

**ESP(EXTERNAL SIGNAL PROCESSOR)** 

**Polysix** Polysix

**Legacy Cell** Legacy Cell

**WAVESTATION** WAVESTAION

#### **MS-20FX**

MS-20 ESP EXTERNAL SIGNAL PROCESSOR

#### note

 $MIDI$ 

#### **MDE-X**

Legacy Cell 19

**プリケーション/プラグイン** 

# <span id="page-7-0"></span>**Windows XP**

## **KORG Legacy Collection**

Windows XP

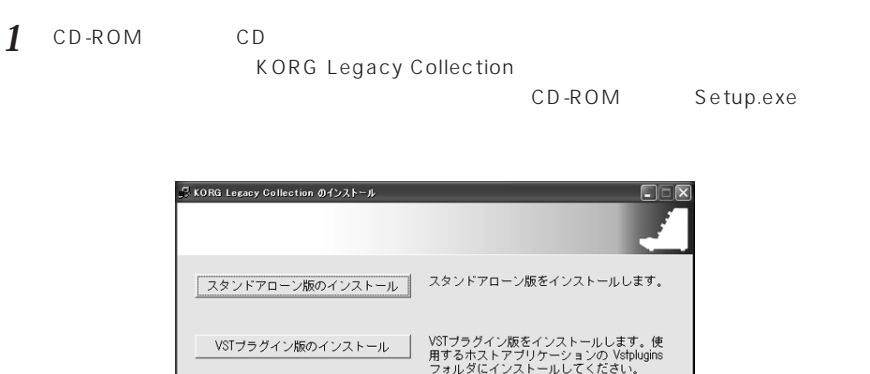

インストーラーを終了します。

2 **2**  $\overline{a}$ 

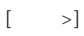

インストールの終了

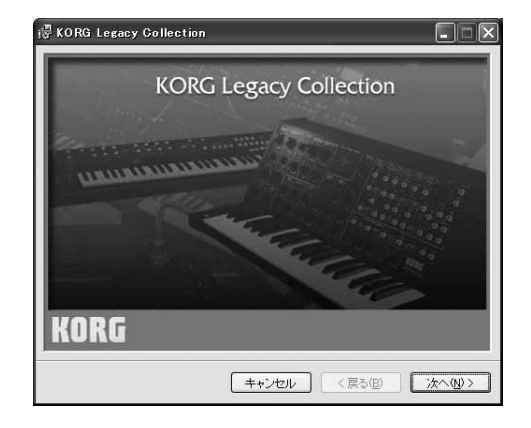

3 KORG Legacy Collection [次へ >]をクリックします。

**5** (同意)

Windows XP **Windows XP**

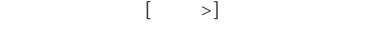

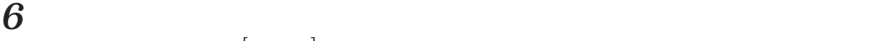

 $[ \qquad \quad \textcolor{red}{\mathop{\rightharpoonup}} \; ]$ 

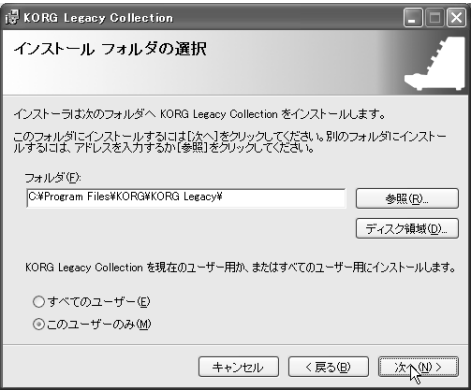

*7* 「インストールの確認」が表示されます。インストールする場合は[次へ >]をクリックします。

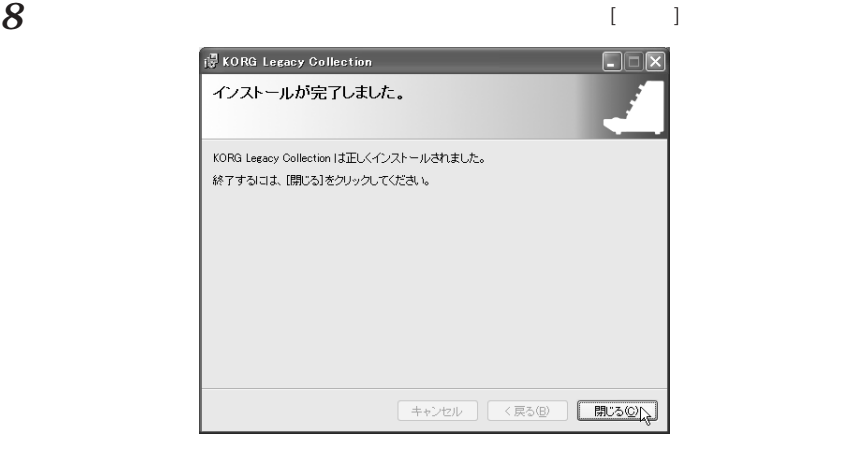

VST VST VST KORG Legacy Collection

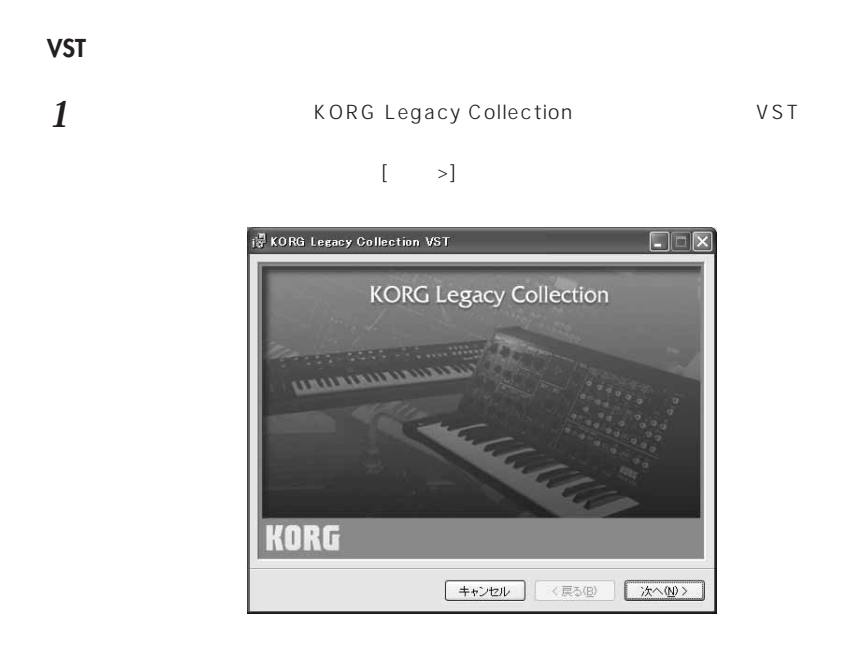

 $\exp .15$ 

2 KORG Legacy Collection VST  $\begin{bmatrix} \sim \sim \end{bmatrix}$ **3** KORG Legacy Collection VST [2010] *4* 使用許諾契約書」が表 されますので、内容をよく確認の上、同意される場合は[同意する]を

 $\begin{bmatrix} \hspace{0.2cm} & \hspace{0.2cm} & \hspace{0.2cm} \end{bmatrix}$ 

 $5$ 

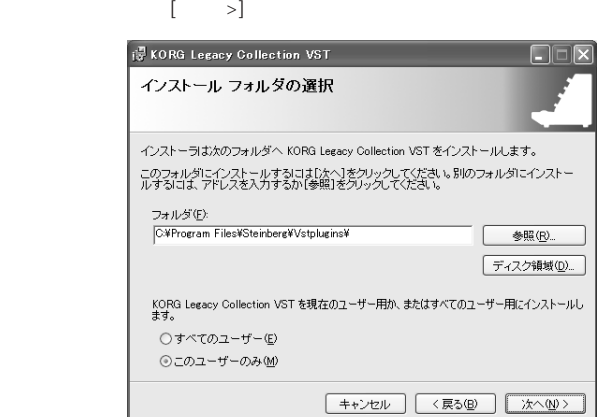

 $\boldsymbol{\beta}$  , and  $\boldsymbol{\beta}$  are  $\boldsymbol{\beta}$  and  $\boldsymbol{\beta}$  are  $\boldsymbol{\beta}$  and  $\boldsymbol{\beta}$  are  $\boldsymbol{\beta}$  and  $\boldsymbol{\beta}$  are  $\boldsymbol{\beta}$  and  $\boldsymbol{\beta}$  are  $\boldsymbol{\beta}$  and  $\boldsymbol{\beta}$  are  $\boldsymbol{\beta}$  and  $\boldsymbol{\beta}$  are  $\boldsymbol{\beta}$  and  $\boldsymbol{\beta}$  and  $\boldsymbol{\beta}$  ar *7* 正常にインストールされた場合は、 下の画面が表示されます。[閉じる]をクリックします。 **KORG Legacy Collection VST**  $\Box \Box x$ インストールが完了しました。 KORG Legacy Collection VST は正しくインストールされました。 終了するには、[開じる]をクリックしてください。 **キャンセル く戻る(B) 開いる(O)** 

8 KORG Legacy Collection

## <span id="page-11-0"></span>**Mac OS X**

## **KORG Legacy Collection**

Mac OS X

- *1* CD-ROM CD
- 2 CD-ROM KORG Legacy Installer.pkg

 $3$   $^{[OK]}$  $\begin{bmatrix} 1 \end{bmatrix}$ 

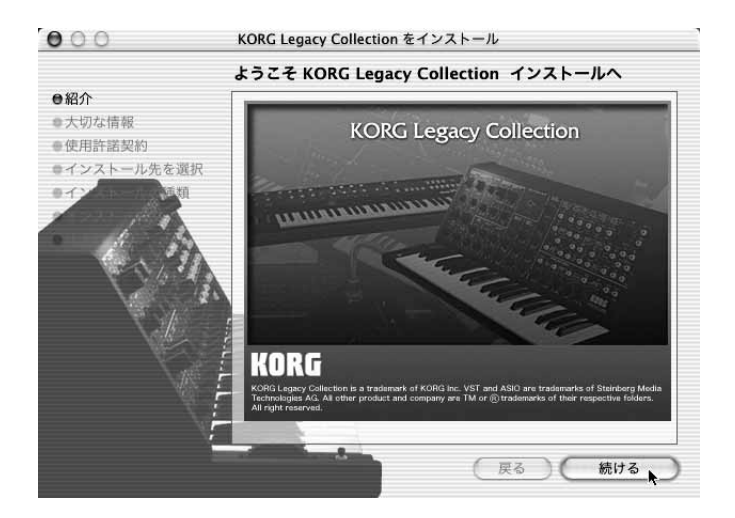

*4* 大切な情報」が表示されますので、内容を確認してから[続ける]をクリックします。

 $\Gamma$  $\mathbf{I}$  $000$ KORG Legacy Collection をインストール ソフトウェアのインストールを続けるには、使用許諾契約に同意する必要 があります。 ●紹介 ●大切な 続ける場合は、"同意します"を選択し、インストールをキャンセルするに ●使用許 は、"同意しません"をクリックしてください。 ●イン (同意しません) (同意します)  $e$ けさせていただいており、お客様が下記条項にご同意いただいた場合 にのみ、本製品をご使用いただくことができます。当該ソフトウェア をご使用(インストールまたはバックアップ・コピーの作成)された 場合は、下記条項にご同意いただけたものとさせていただきますの で、下記条項を充分お読みの上、ご使用ください。ご同意いただけな い場合は、未使用のまま速やかに (14日以内に) 本製品をご返却くだ さい。 1. 使用許諾と著作権 弊社はお客様に対し、本ソフトウェアを構成するプログラム、デー タ・ファイル、および今後お客様に配布され得るバージョンアップ・  $\overline{\mathbf{v}}$ プリント... 保存... 戻る 続ける

**5** T

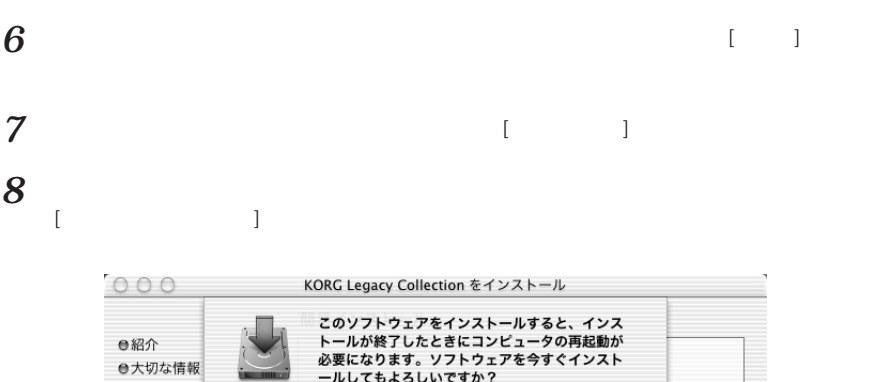

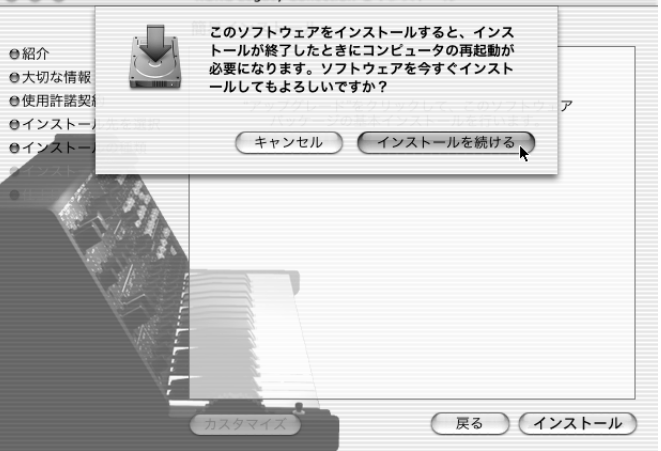

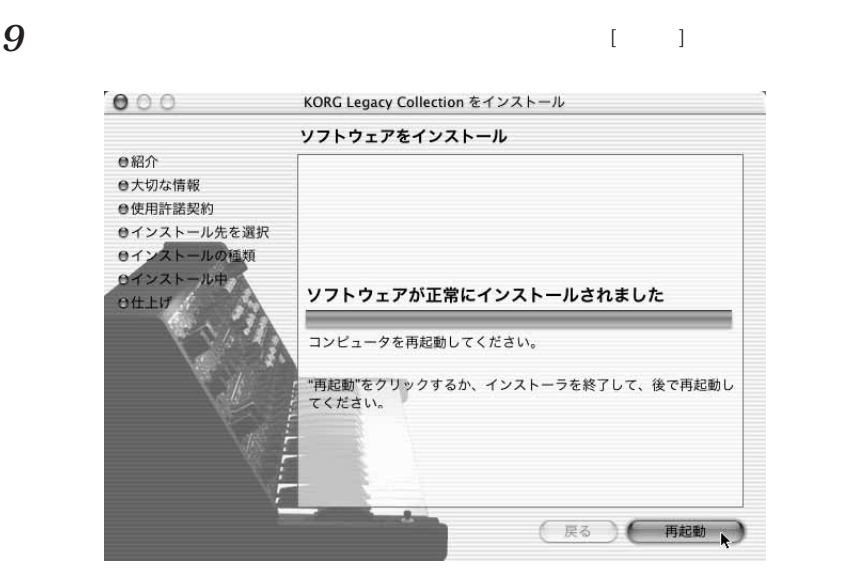

Mac OS X KORG Legacy Collection

 $\exp .15$ 

<span id="page-14-0"></span>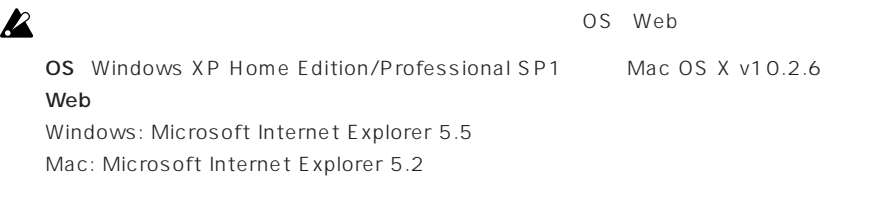

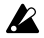

**Windows** Mac OS X

*1* KORG Legacy Collection すので、[ライセンス認証]をクリックしてください。

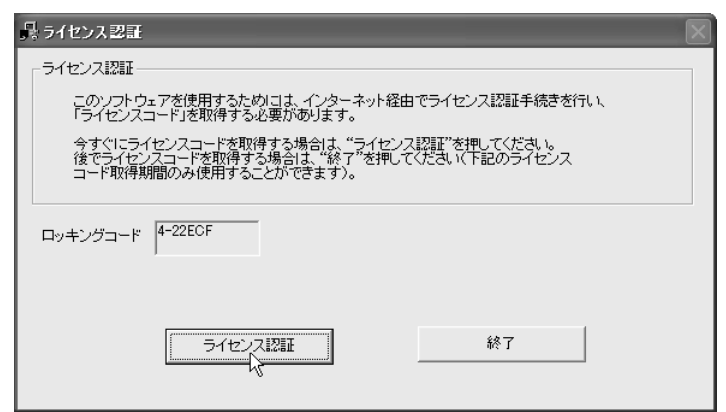

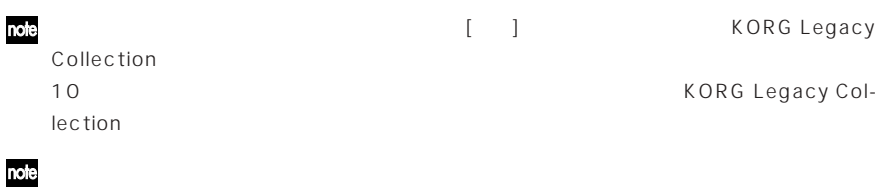

KORG Legacy Collection

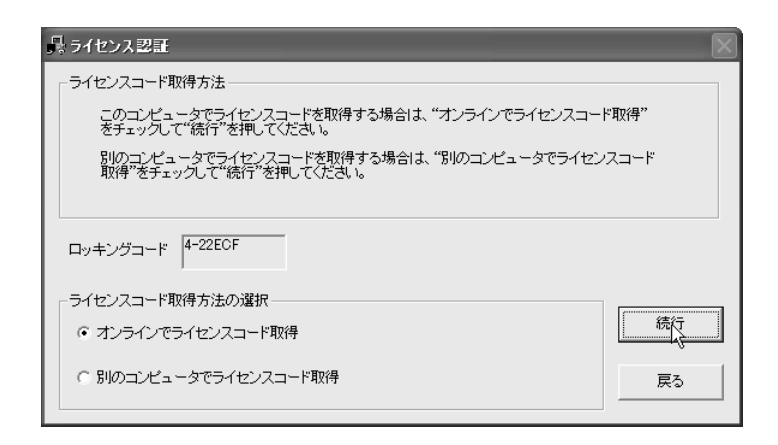

note KORG Legacy Collection

 $\mathbb{I}$ ଙ୍କ $\mathsf{p}.18$ 

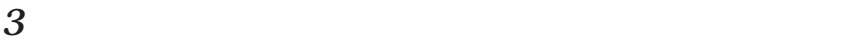

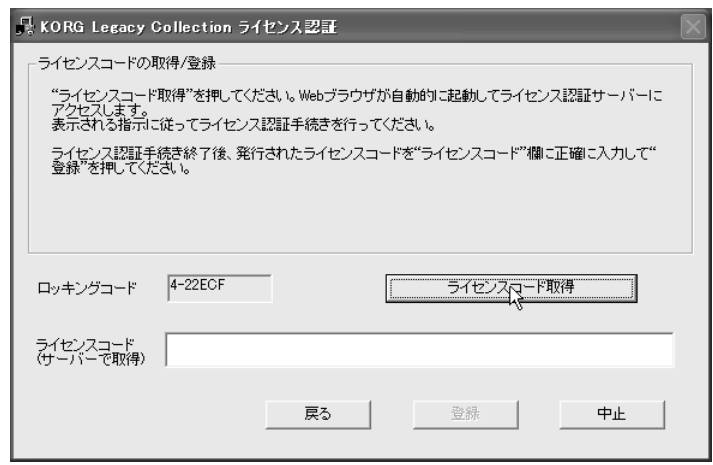

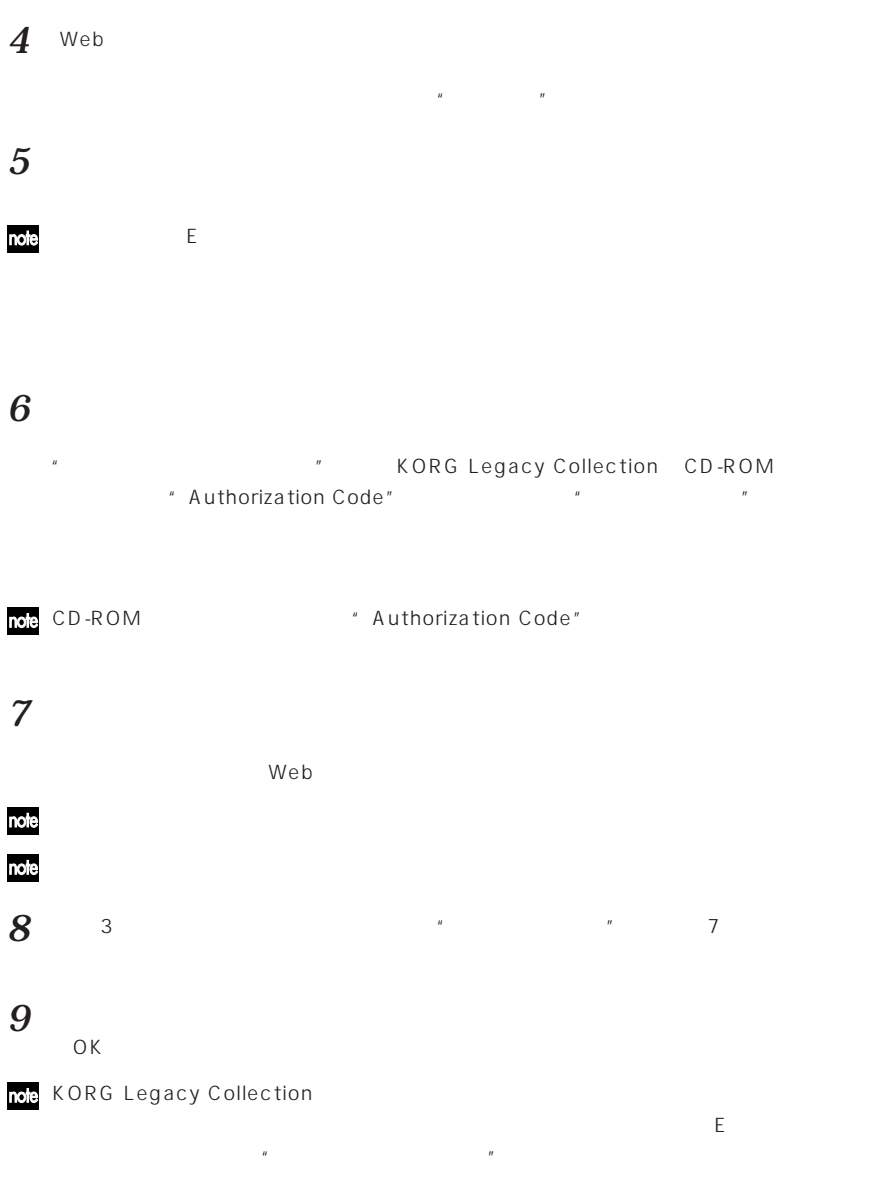

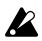

<span id="page-17-0"></span>*1* KORG Legacy Collection

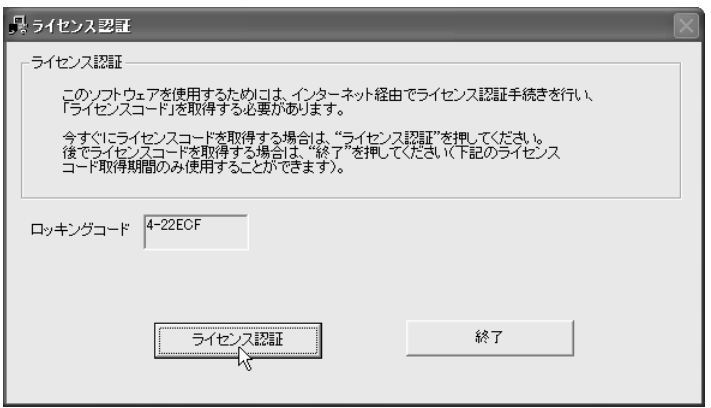

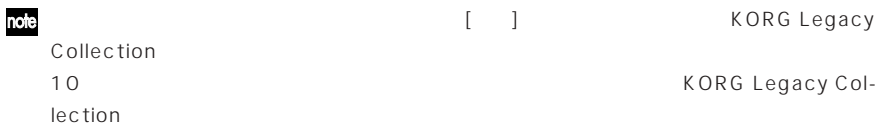

### note

KORG Legacy Collection

## *2* 次に、以下の画面が表示されます。"別のコンピュータでライセンスコード取得"をチェックして

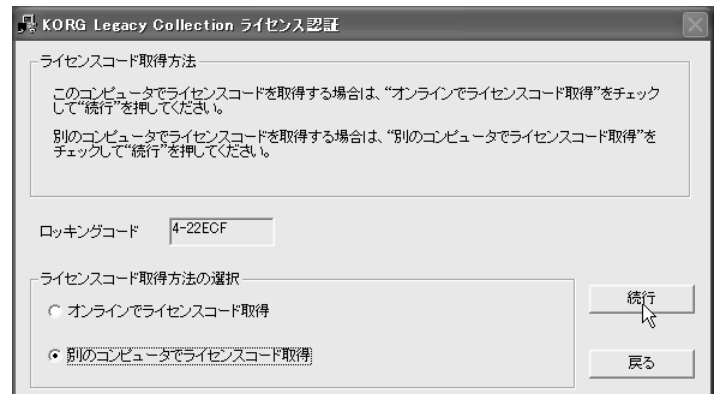

具 KORG Legacy Collection ライセンス認証 ライセンスコードの登録 "ロッキングコード"欄のコードを正確に書きとめ、この画面を表示させたままこのコンピューターを待機<br>させておいてください。 別のコンピューターでWebブラウザに"http://www.korguser.net"と入力してライセンス認証サーバーに<br>アクセスし、指示に従ってライセンス認証手続きを行ってください。 発行されたライセンスコードを正確に入力して"登録"を押してください。  $4-22ECF$ ロッキングコード ライセンスコード<br>(サーバーで取得) | 戻る | 登錄 中止

 $\overline{z}$ 

*3* 続いて、以下の画面が表示されます。"ロッキングコード"欄に表示された文字列が、ライセンス

*4* Web Web  $W$  http://www.korguser.net *5* ライセンス認証サーバーへのアクセスが完了すると、 ーザー専用ホーム ページのログイン画  $\pi$  $\boldsymbol{\theta}$ note ここで登録したEメールアドレスとパスワードは、バージョ アップ データのダウンロードなどを

note

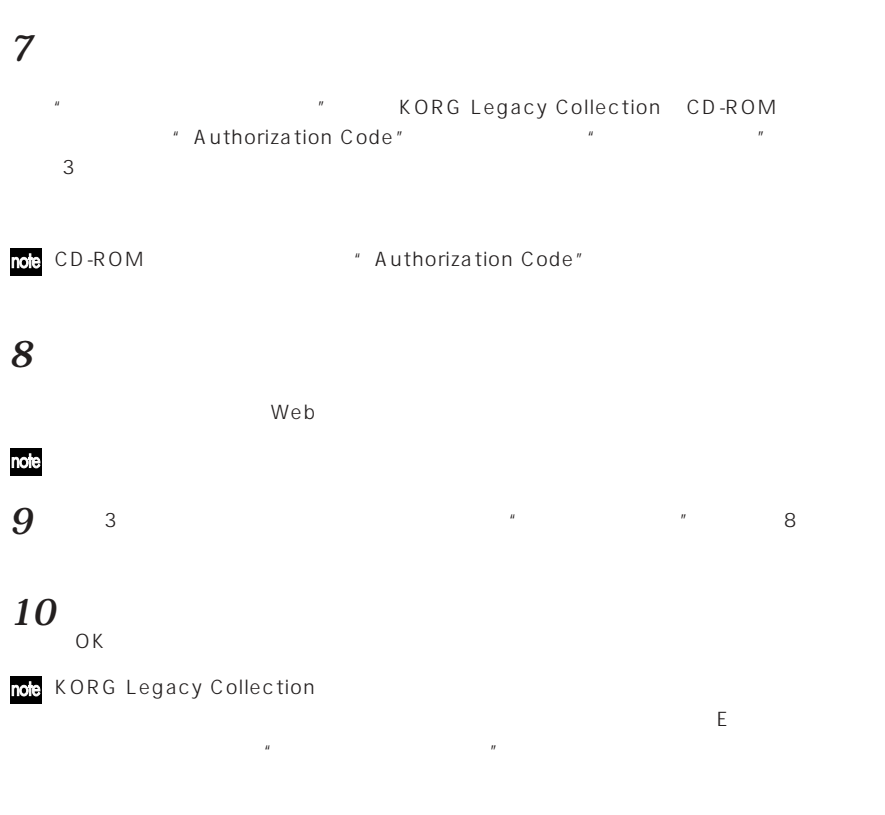

<span id="page-20-0"></span>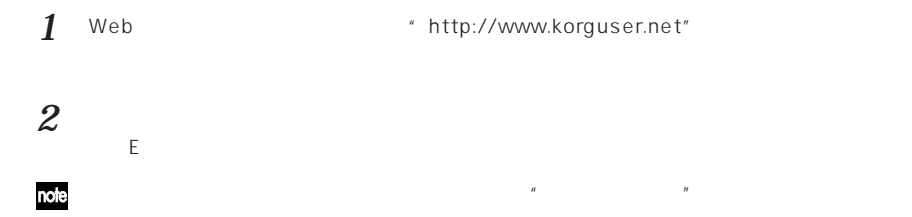

KORG Legacy Collection

登録した住所やEメールアドレスなどのユーザー情報を変更するためのページです。

FAQ

KORG Legacy Collection FAQ

2004年3月現在

<span id="page-21-0"></span>CD-ROM CD CD-ROM

CD・ホームが行われています。

ハード ディスクに十分な空き容量がありますか?

Windows XP **Administrator** 8 Windows XP<br>
Administrator

インストール時に他のソフトウェアが起動していませんか?

Windows しょうこうしょう しゅうしゅう しゅうしゅう しゅうしゅう しゅうしゅう しゅうしゅうしゅう

<span id="page-22-0"></span>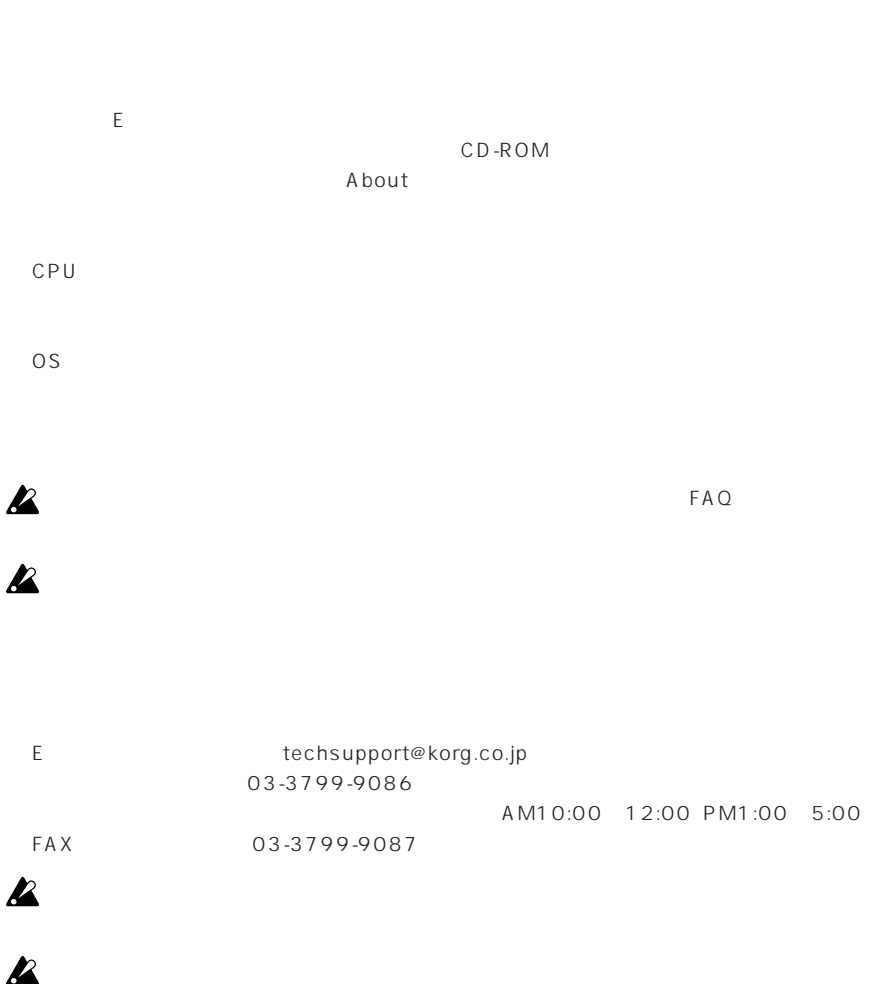

### **IMPORTANT NOTICE TO CONSUMERS**

This product has been manufactured according to strict specifications and voltage requirements that are applicable in the country in which it is intended that this product should be used. If you have purchased this product via the internet, through mail order, and/or via a telephone sale, you must verify that this product is intended to be used in the country in which you reside. WARNING: Use of this product in any country other than that for which it is intended could be dangerous and could invalidate the manufacturer's or distributor's warranty. Please also retain your receipt as proof of purchase otherwise your product may be disqualified from the manufacturer's or distributor's warranty.

# **KORG INC.**

15 - 12, Shimotakaido 1 - chome, Suginami-ku, Tokyo, Japan.